## **Beknopte handleiding**

# **Bankgegevens bijwerken**

Wanneer bankgegevens gewijzigd moeten worden, dienen leveranciers in te loggen bij hun ePro / Jaggaer-account. Om de bankgegevens bij te werken, moet de persoon die de wijziging aanbrengt over de juiste machtigingen in het systeem beschikken.

- Neem contact op met uw accountbeheerder om te bepalen of uw machtigingen correct zijn ingesteld.
- Als u niet weet wie uw accountbeheerder is, neem dan contact op met [Jaggaer](https://www.jaggaer.com/supplier-support/)[ondersteuning.](https://www.jaggaer.com/supplier-support/)

#### **Bankgegevens bijwerken**

Vanaf het PPG-startscherm gebruikt u het navigatiemenu aan de linkerzijde en selecteert u **Registration – Registration – Manage Registration Profile (Registratie - Registratie - Registratieprofiel beheren)**

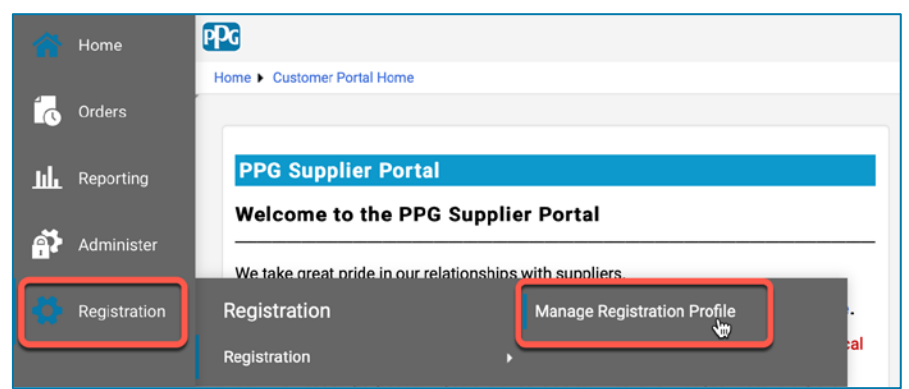

Hiermee opent u de registratiechecklist. Selecteer **Payment Information (Betalingsgegevens)** om wijzigingen in bankgegevens door te voeren.

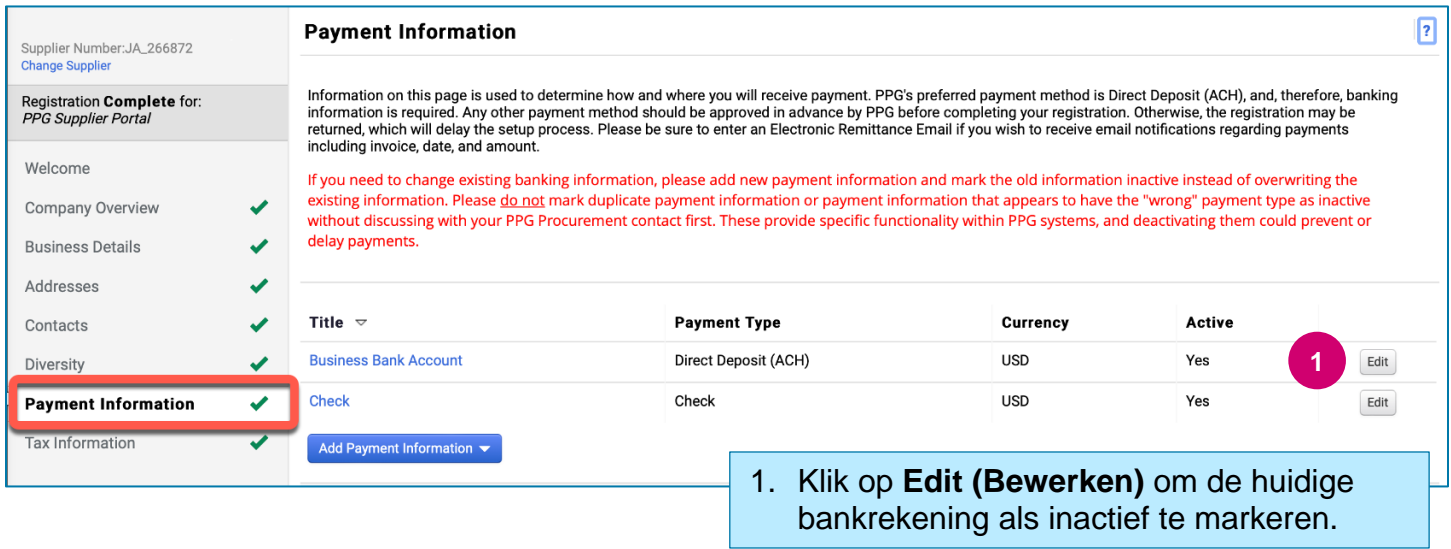

**BELANGRIJK!** De bestaande betaalmethode/rekening mag niet gewijzigd worden. Markeer de oude rekening als Inactief en **Add Payment Information [\(Voeg betalingsgegevens toe\)](#page-1-0)** om een record aan te maken voor de nieuwe/bijgewerkte informatie.

# **Beknopte handleiding**

**Bankgegevens bijwerken**

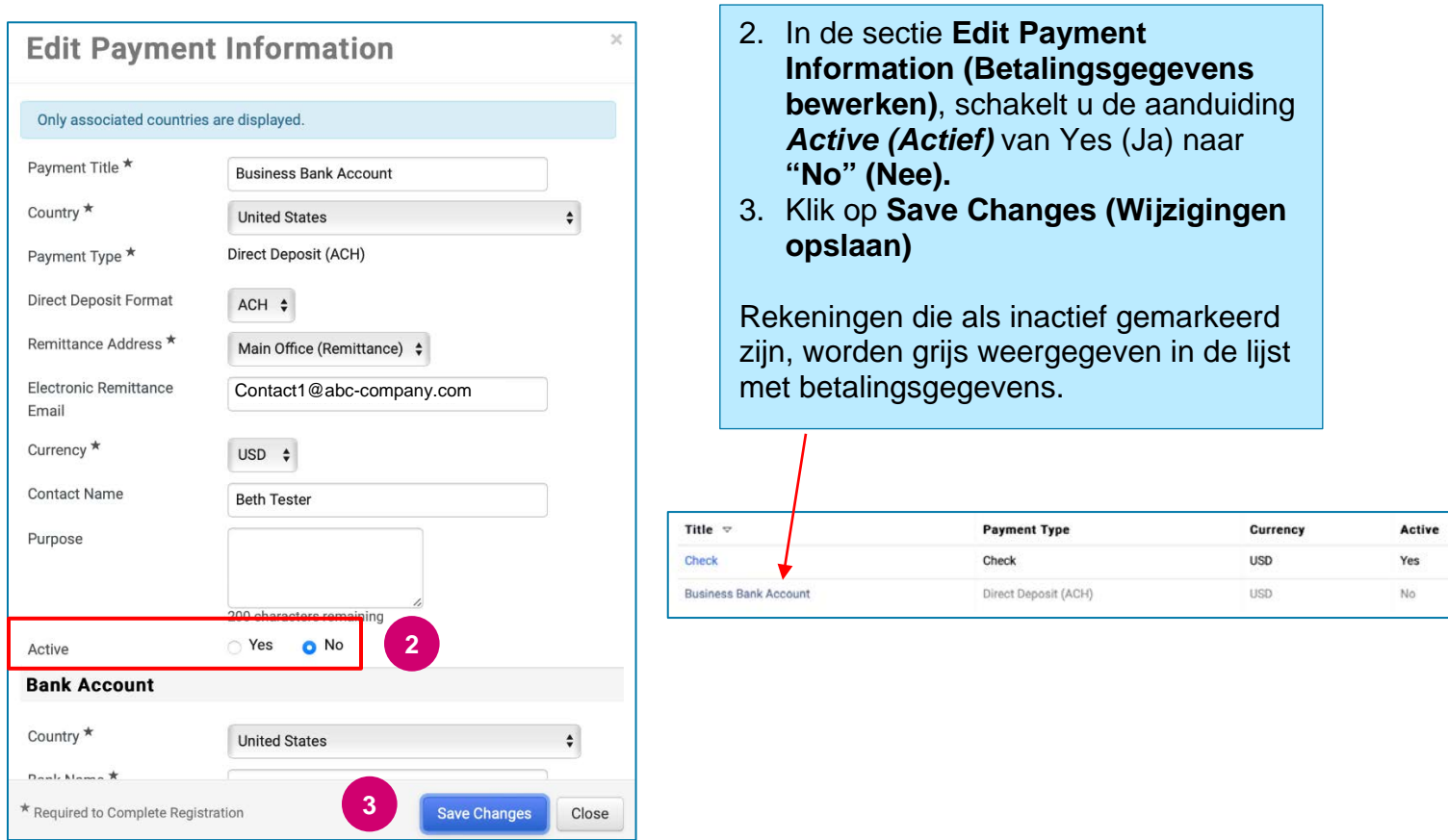

<span id="page-1-0"></span>Nu bent u klaar om de bijgewerkte betalingsgegevens toe te voegen. Als de knop **Add Payment Information (Betalingsgegevens toevoegen)** niet zichtbaar is, dan hebt u niet de systeemmachtigingen om bankgegevens bij te werken (zie hierboven).

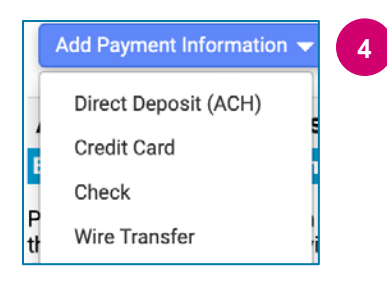

**4** 4. Klik op **Add Payment Information (Betalingsgegevens toevoegen)** en selecteer het betreffende rekeningtype.

Elk rekeningtype vereist specifieke informatie. Vul alle verplichte velden in (aangegeven met  $\star$ ).

Wanneer alle vereiste velden zijn ingevuld, klikt u op **Save Changes (Wijzigingen opslaan).**

\* Required to Complete Registration

**Save Changes** Close

## **Beknopte handleiding**

**Bankgegevens bijwerken**

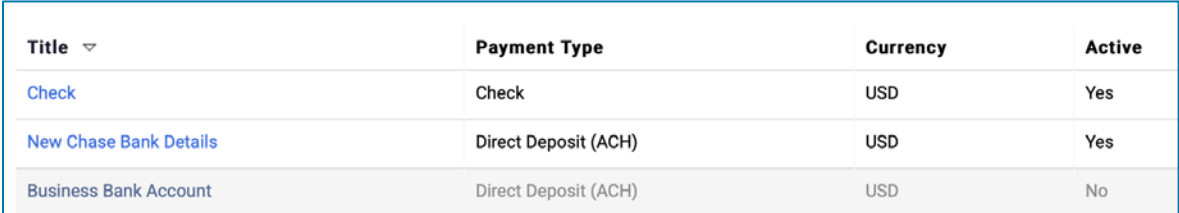

Alle banktoevoegingen/-wijzigingen worden geverifieerd door PPG en vooraleer u uw wijzigingen kunt opslaan moet de vereiste ondersteunende documentatie bijgevoegd worden.

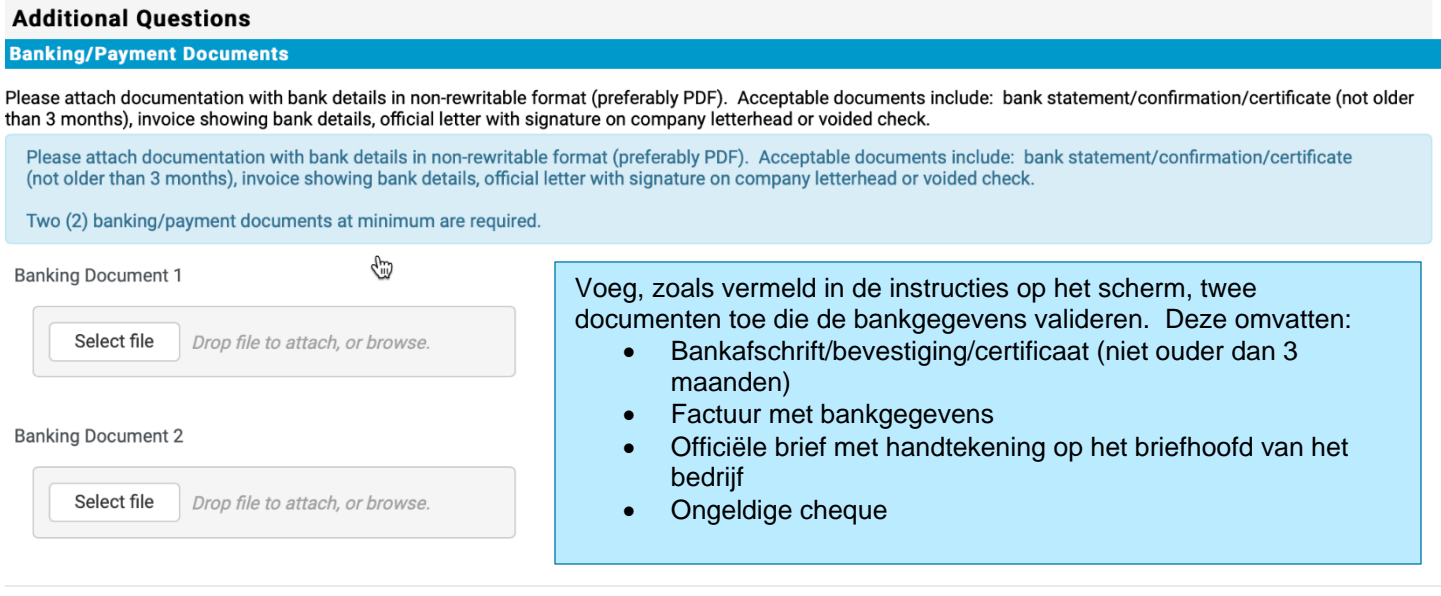

**Save Changes** 

Zodra de vereiste verificatiebestanden zijn geüpload, klikt u op **Save Changes (Wijzigingen opslaan).**

#### De nieuwe betalingsgegevens zijn nu actief in de betalingslijst.